# **Инструкция Автору проекта**

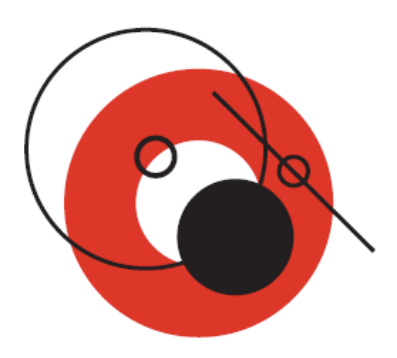

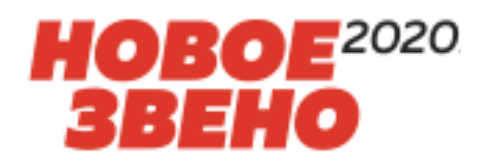

#### **Общие положения**

Настоящая памятка предназначена для пользователей (авторов/публикаторов), осуществляющих ввод и публикацию проектов.

#### **Содержание инструкции**

- 1. Регистрация и вход в систему
- 2. Смена логина и пароля
- 3. Навигация на промо-сайте
- 4. Навигация в системе
- 5. Тестирование перед подачей проекта
- 6. Рекомендация по заполнению паспорта проекта
- 7. Внешний вид паспорта проекта в «4И»
- 8. Создание черновика проекта
- 9. Заполнение разделов Пригодность и Реализуемость
- 10. Команда проекта
- 11. Публикация проекта
- 12. Начисление баллов и уровни
- 13. Доработка проекта
- 14. Изменение статуса проекта
- 15. Отслеживание статуса рассмотрения проекта
- 16. Раздел «Избранное»
- 17. Контакты рабочей группы

### **Регистрация в системе и вход**

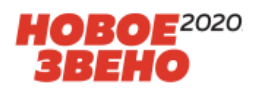

1. Система 4И находится в Интранет по адресу: [http://4i.gvc.oao.rzd](http://4i.gvc.oao.rzd/)

2. Для входа в систему необходимы **логин и пароль**. Если у вас нет логина и пароля, следует пройти процедуру регистрации в системе. Нажмите «Вход» и ссылку «Зарегистрироваться».

**Пользователи, зарегистрированные в предыдущей версии системы, могут продолжать использовать прежние учетные записи (логины и пароли).**

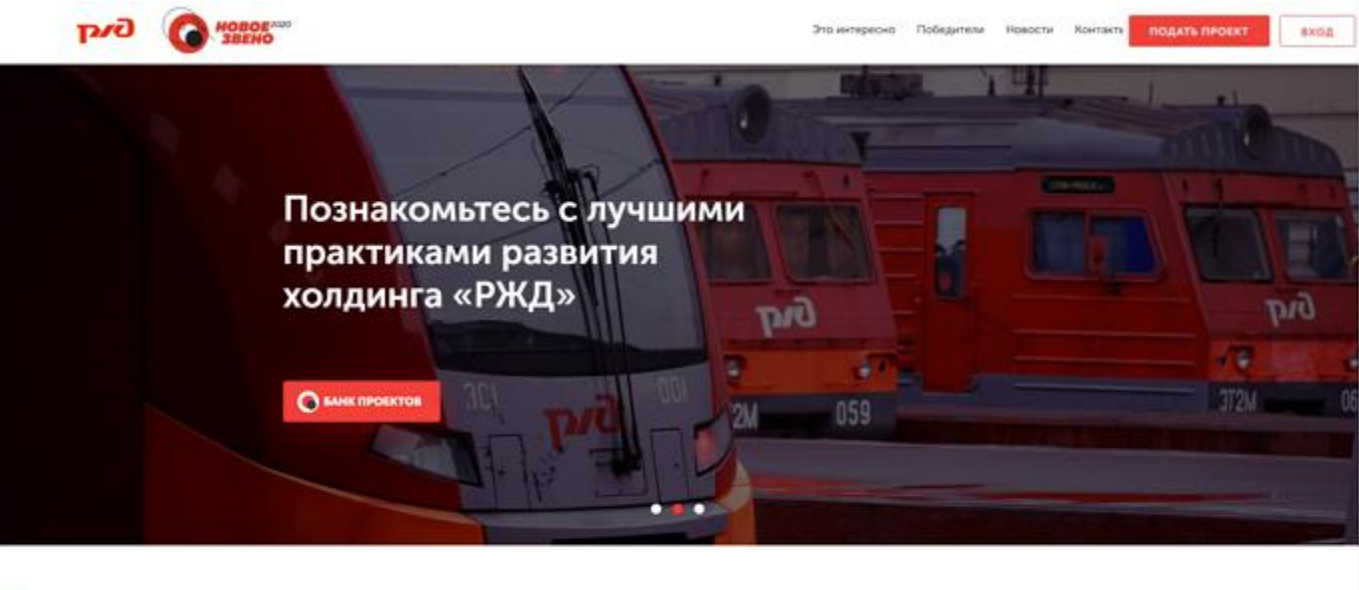

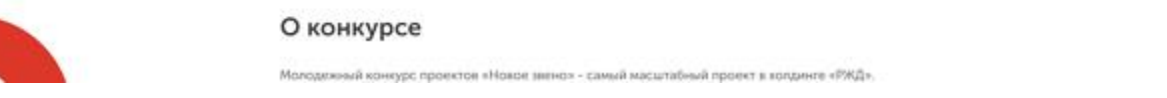

3. Если у вас уже есть учётная запись и вы забыли пароль, то воспользуйтесь функцией восстановления пароля. Нажмите «Вход», а затем ссылку «Забыли пароль?» и введите свой логин. Пароль будет направлен вам на почту.

4. Если вы забыли логин, то обратитесь в техническую поддержку по номеру телефона +7 (499) 262-08-59.

5. Если вы вошли в систему под ранее созданной учётной записью, то вам необходимо заполнить все обязательные поля (помеченные\*) на странице «Пользователь системы» и нажать кнопку «Сохранить» внизу страницы, после чего вы сможете продолжить работу в системе.

### **Смена логина и пароля**

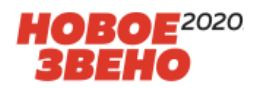

Вы можете изменить логин и пароль на более удобные. Для этого выполните следующие шаги:

- Нажмите на свое имя в правом верхнем углу системы. Перейдите в раздел «Профиль пользователя» и выберите подраздел «Аккаунт».

- Введите в соответствующие поля новые логин и пароль для входа в систему.

- Нажмите кнопку «Сохранить».

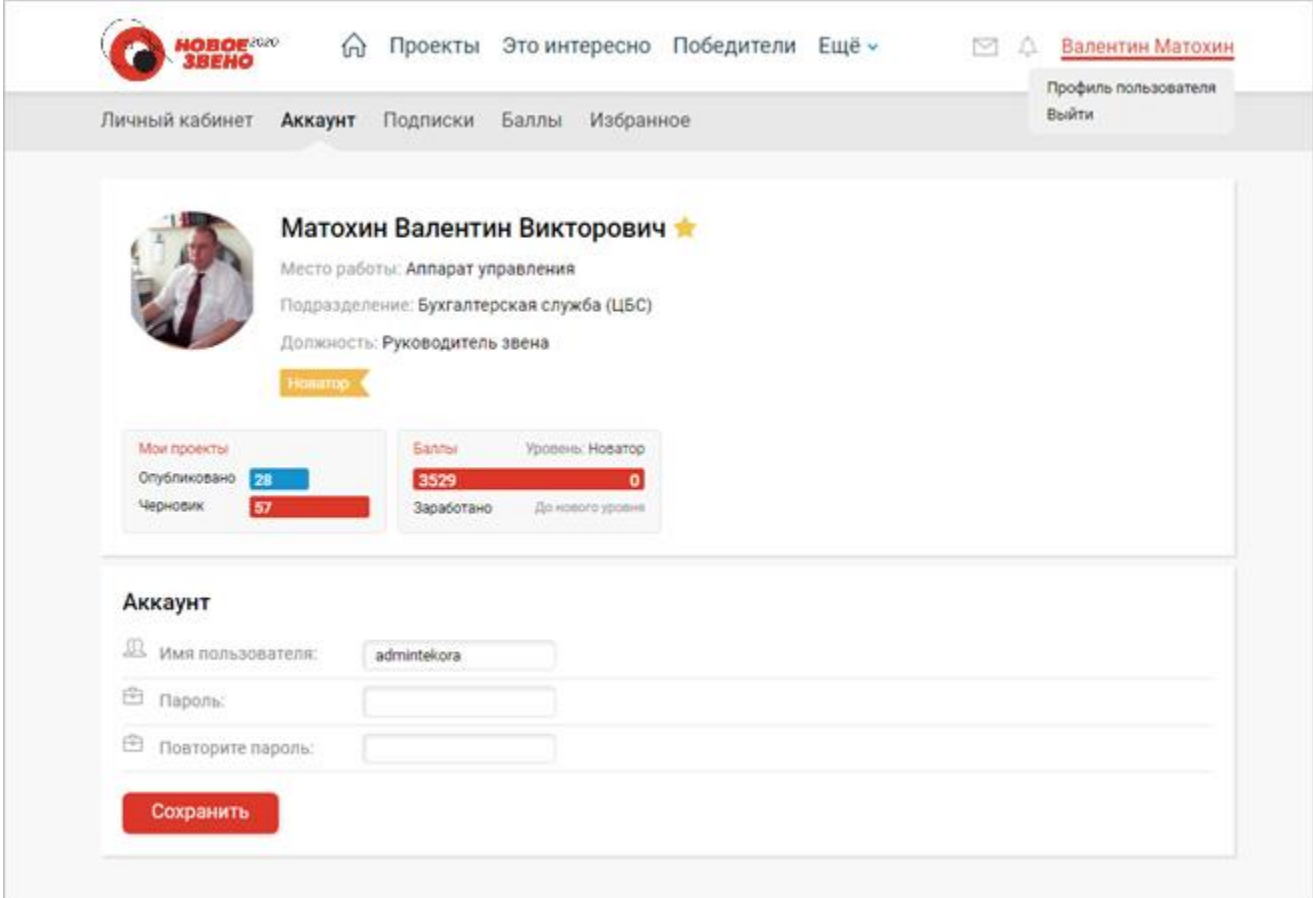

## **Навигация на промо-сайте**

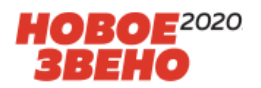

Перед вами промо-сайт системы «4И», доступный по адресу [http://4i.gvc.oao.rzd](http://4i.gvc.oao.rzd/)

На промо-сайте без регистрации вы можете получить следующую информацию:

- узнать о правилах проведения конкурса,
- изучить темы конкурса,
- увидеть тайм-лайн конкурса и понять, на каком этапе вы находитесь в данный момент времени,
- ознакомиться с обязательными для изучения и рекомендованными материалами на странице «Это интересно»,
- прочитать новости конкурса,
- увидеть победителей конкурсов прошлых лет и статистику конкурса.

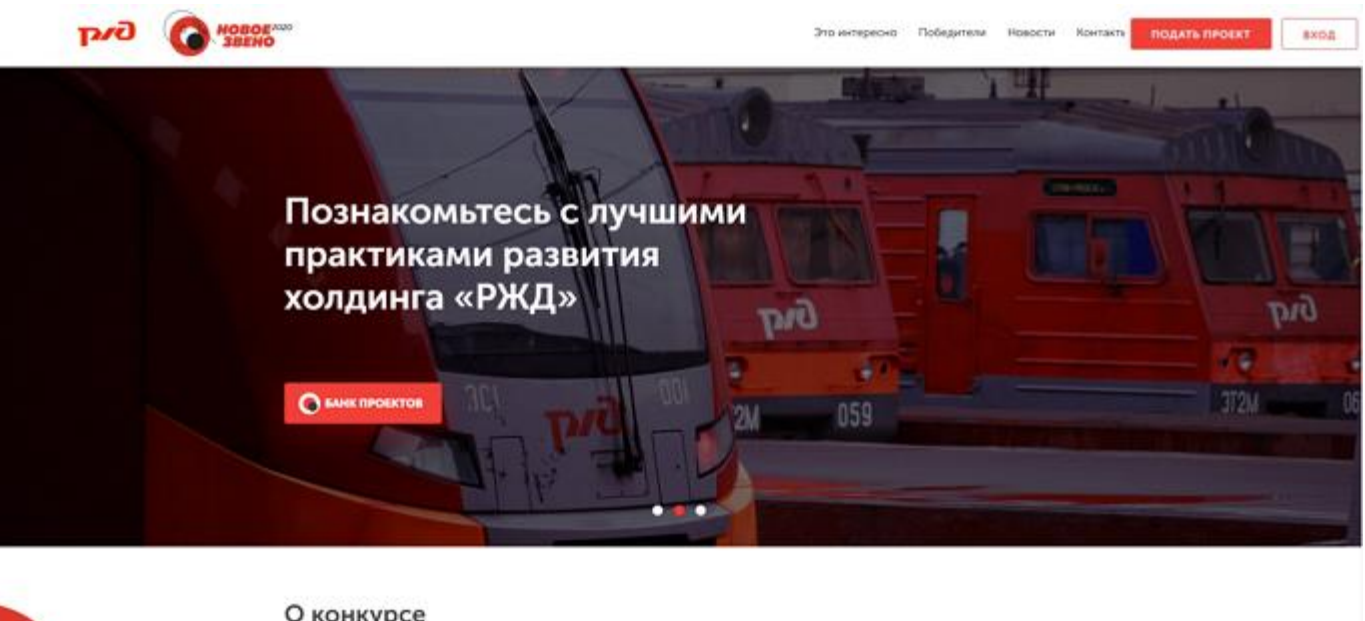

После ввода логина и пароля на месте кнопки «Вход» появится «Рабочий стол». Кликните «Рабочий стол» для входа в систему «4И».

и «Нохое экено» - самый масштабный проект в холдинге «РЖД»

### **Навигация в системе**

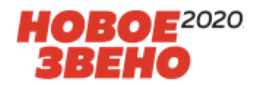

После ввода логина и пароля на месте кнопки «Вход» появится «Рабочий стол». Кликните «Рабочий стол» для входа в систему «4И».

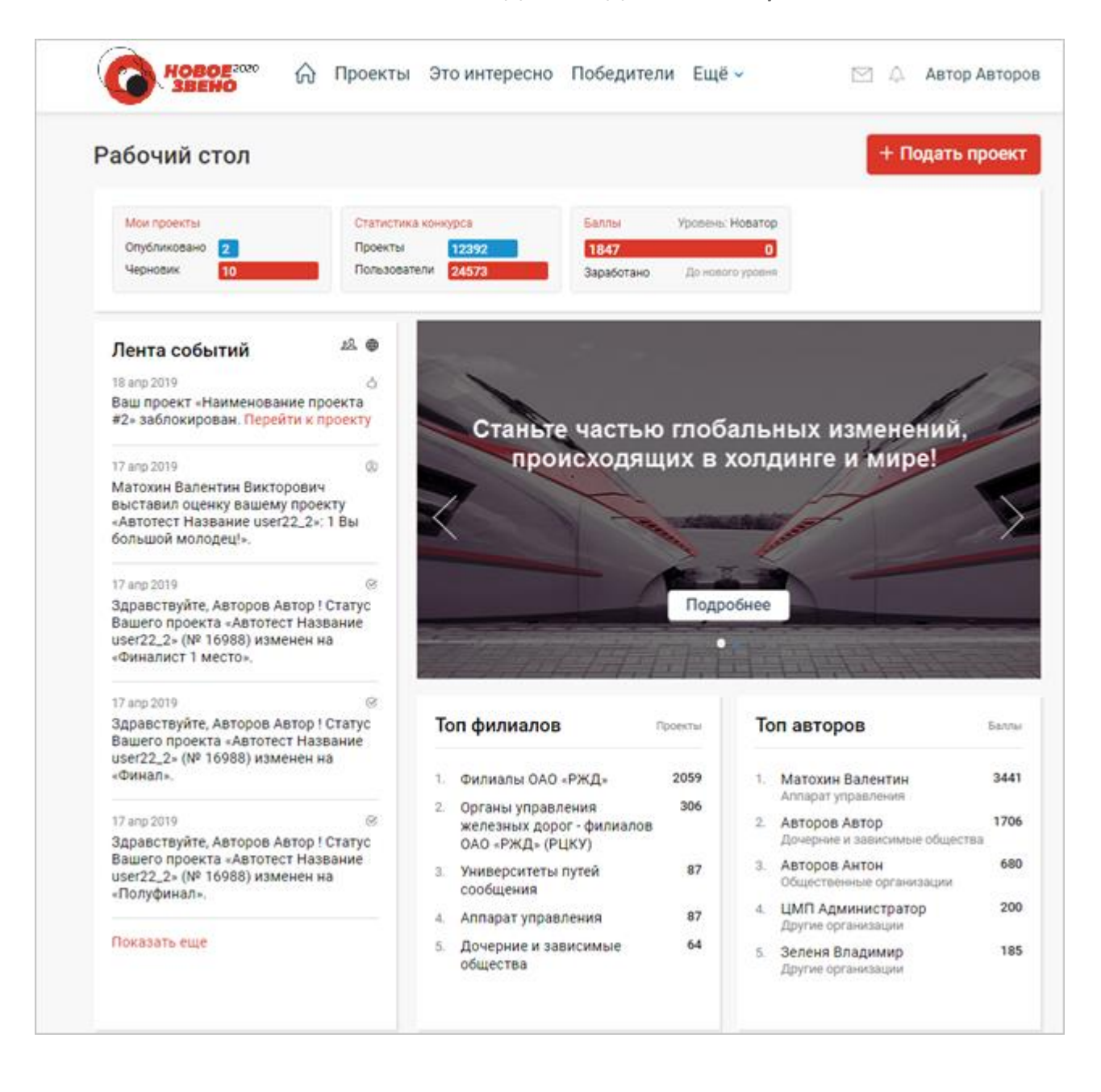

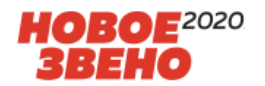

Перед подачей проекта каждому автору необходимо успешно пройти тестирование на знание основных направлений развития Холдинга на ближайший год, тем конкурса «Новое звено 2019» и т.д.

- 1. Изучите обязательные и рекомендованные материалы на странице «Это интересно» промо-сайта системы [http://4i.gvc.oao.rzd/front/](http://4i.gvc.oao.rzd/front/интересно)интересно
- 2. Нажмите «Подать проект» в системе. Следуйте подсказкам мастера формы тестирования.
- 3. Если с первого раза не получилось пройти тестирование, изучите документы повторно и попробуйте пройти тест еще раз.

#### Предварительное тестирование для подачи проекта на конкурс "Новое звено 2020"

Уважаемый участник конкурса Новое звено 2020! Первым этапом участия в конкурсе является изучение обязательных документов и прохождение он-лайн тестирования. Скачайте документы ниже, изучите их и переходите к тестированию

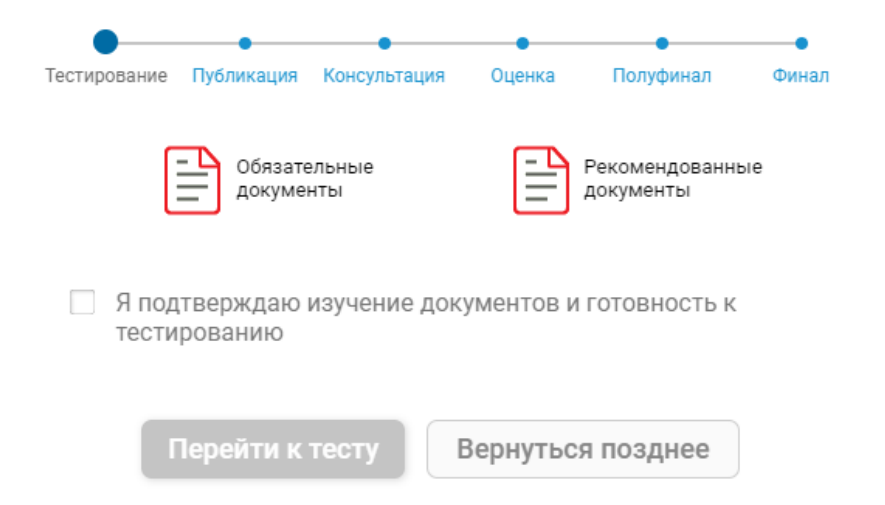

**Рекомендуем скачать документы и изучить их перед тестированием!**

# **Рекомендация по заполнению паспорта проекта в системе «4И»**

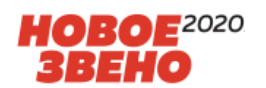

- 1. Регистрация проекта происходит в два этапа:
- ввод черновика проекта (к идее доступ имеет только Автор);
- публикация проекта (к идее имеют доступ все пользователи).

2. Для подачи проекта на конкурс «Новое звено 2019» настроен мастер заполнения паспорта проекта, который поможет последовательно заполнить все разделы паспорта и укажет не заполненные обязательные поля в разделах.

3. Перед заполнением паспорта проекта, изучите интерактивную «Рекомендацию по заполнению паспорта проекта» [http://4i.gvc.oao.rzd/front](http://4i.gvc.oao.rzd/front/презентация)/презентация

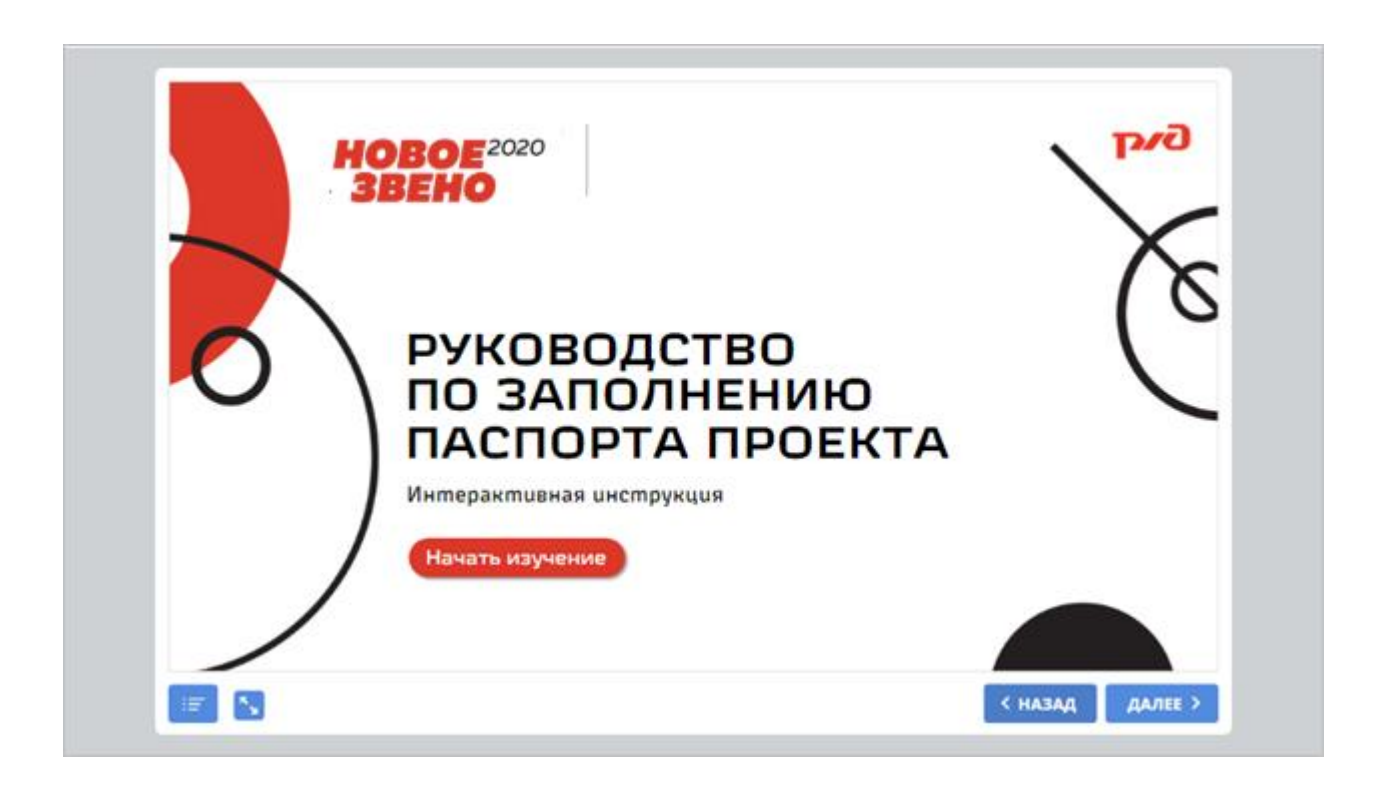

#### HOBOE<sup>2020</sup> **Внешний вид паспорта проекта в системе «4И»**

1. Нажмите «Подать проект». Разделы «Общая информация», «Решение», «Эффективность» и «Реализация» обязательны для заполнения. Разделы «Пригодность» и «Реализуемость» не обязательны для заполнения, однако, позволяют тщательнее проработать и описать проект.

2. Загрузить дополнительные материалы и иллюстрации можно в блоках справа. Шаблон презентации с внутренней структурой вы можете найти в разделе «Это интересно» - [http://4i.gvc.oao.rzd/front/](http://4i.gvc.oao.rzd/front/интересно)интересно

3. В блоке «Команда» укажите не более 2 человек, с которыми вы будете работать над проектом.

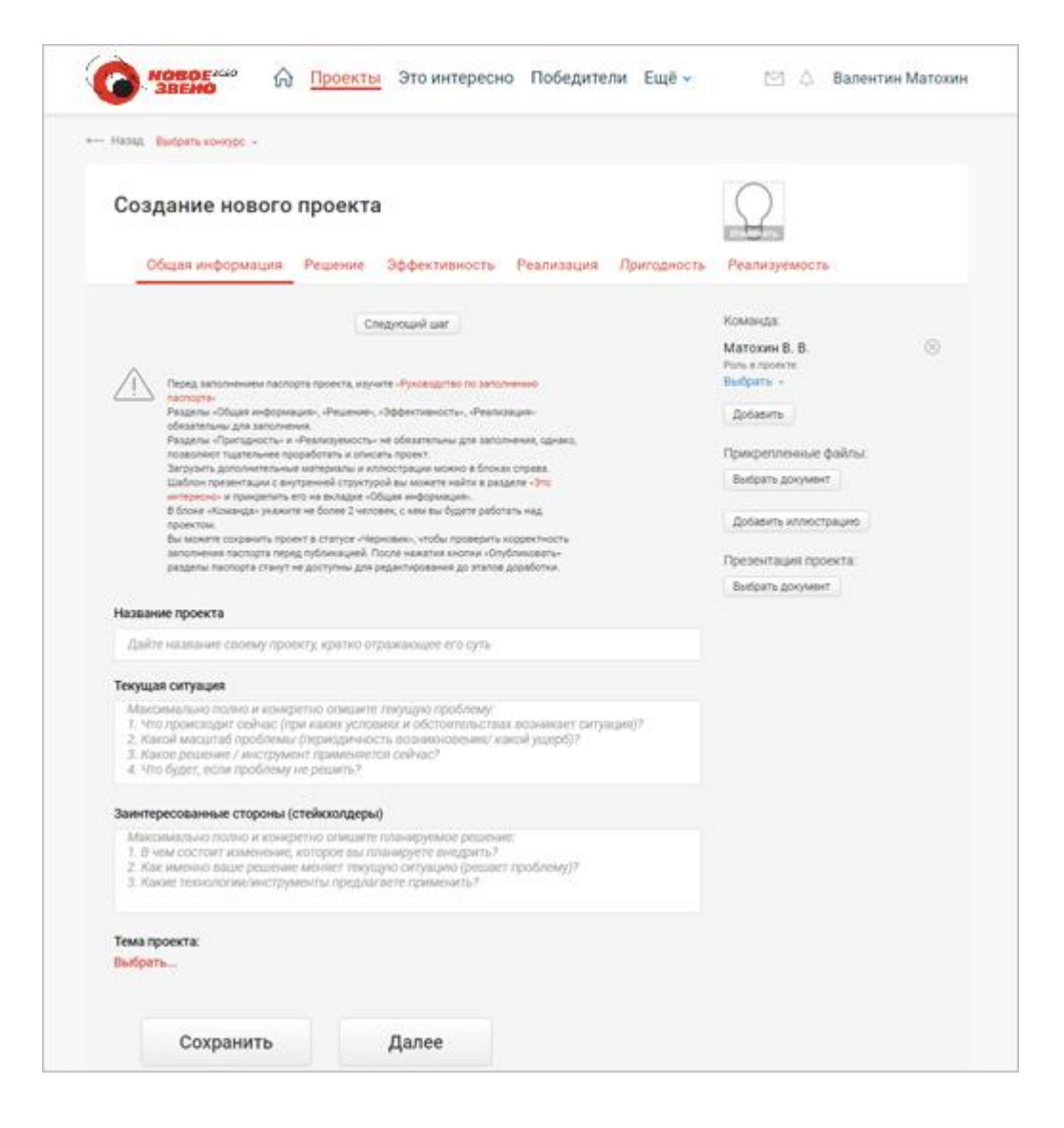

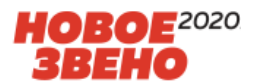

- 1. Вы можете предварительно просмотреть содержание всех вкладок. Для этого введите название проекта и нажмите «Следующий шаг» или «Далее».
- 2. Подготовьте все необходимые документы. Загрузите их в разделе «Общая информация». Нажмите «Выбрать документ» в прикрепленных файлах.
- 3. Заполните все поля паспорта проекта, следуя мини-инструкциям, приведенным в полях паспорта. Нажмите «Сохранить». Черновик создан.
- 4. Вы можете вернуться к редактированию черновика в любое удобное для вас время. Черновик проекта хранится в разделе «Проекты»\ «Черновики».
- 5. Вы можете загрузить аватар для вашего проекта. Кликните «Изменить» у картинки с лампочкой. И загрузите файл в форматах .bmp, .jpeg и .gif.
- 6. Нажмите «Опубликовать» на вкладке «Реализуемость», когда все тщательно проверите. **После нажатия кнопки «Опубликовать» в проект нельзя будет внести изменения.**

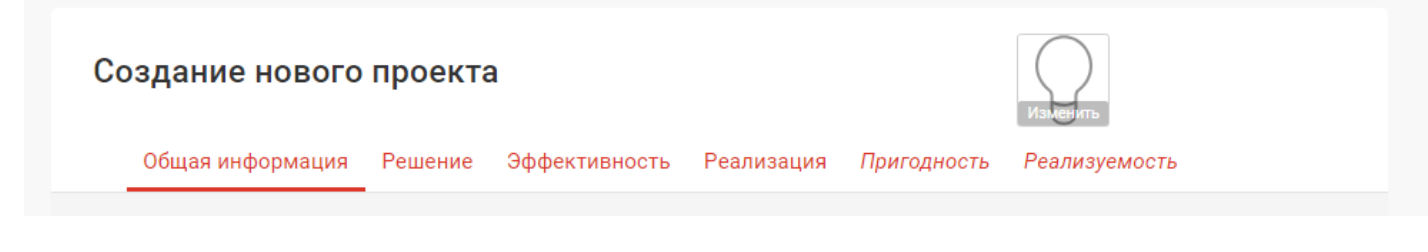

**Проекты участников конкурса «Новое звено 2019» без прикрепленной презентации (выполненной по шаблону) к экспертизе и дальнейшему участию не допускаются. Шаблон презентации находится в разделе «Это интересно».**

## **Заполнение разделов «Пригодность» и «Реализуемость»**

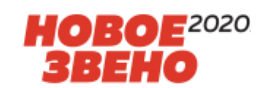

*Пригодность* – параметр проекта, интегрально отражающий пригодность идеи проекта и результата ее реализации для деятельности компании.

*Реализуемость* – параметр проекта, интегрально отражающий уровень обеспеченности различными ресурсами процесса создания результата.

- 1. Разделы «ПРИГОДНОСТЬ» и «РЕАЛИЗУЕМОСТЬ» заполняются аналогично друг другу. Рассмотрим процесс заполнения разделов на примере Пригодности.
- 2. Перейдите в раздел «Пригодность» паспорта проекта.
- 3. Нажмите кнопку «Редактировать».
- 4. Заполните опросный лист, выбирая из списка значение важности параметра и оценив параметры по шкале от -2 до 2.
- 5. Для расчета параметра «Пригодность» нажмите «Сохранить».
- 6. Параметры «Пригодность» и «Реализуемость» используются для оценки проекта и рассчитываются автоматически при заполнении опросных листов.

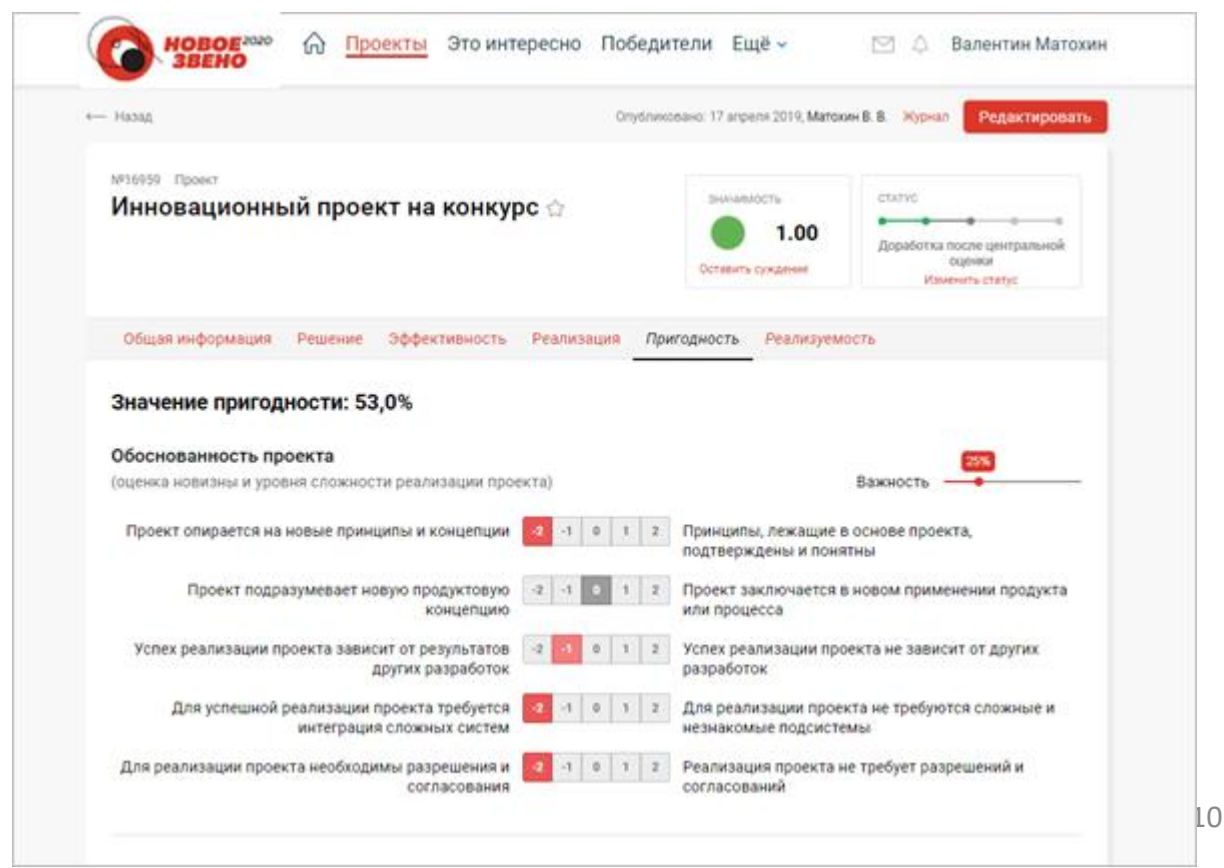

#### **Команда проекта**

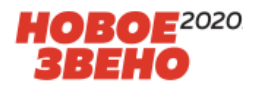

Раздел «Авторы» необходимо заполнить на каждого участника команды с указанием должности и места работы, контактных данных, а также роли в проекте.

Распределение ролей в проекте:

- Руководитель проекта (только один).
- Участник проекта (один или два).

Для заполнения блока «Команда» выполните следующие действия:

откройте раздел паспорта «Общая информация». (Нажмите «Редактировать» если вы открываете паспорт заново).

- справа, под заголовком «Команда» нажмите «Добавить».

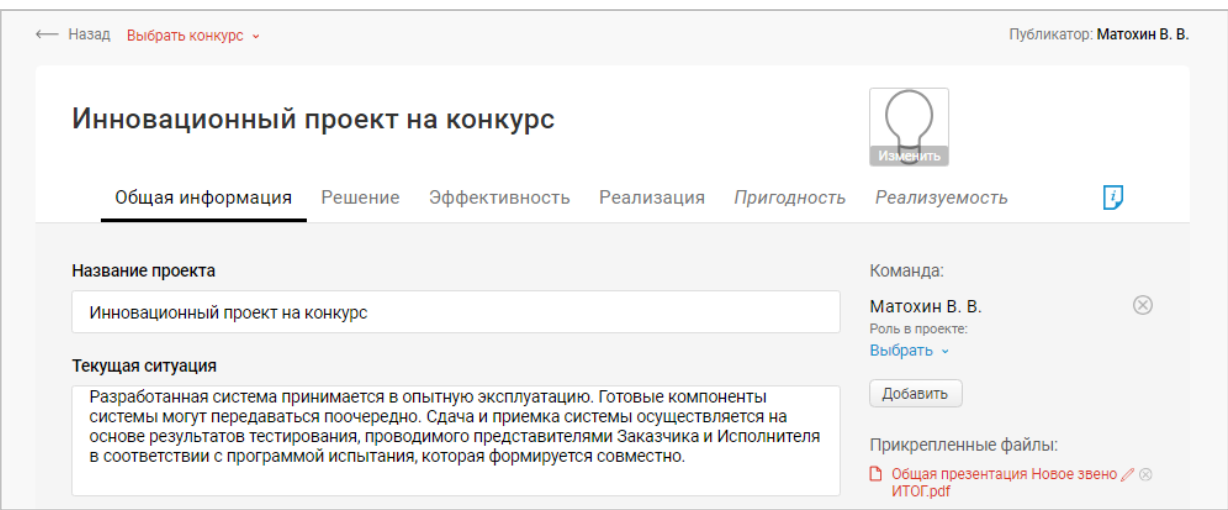

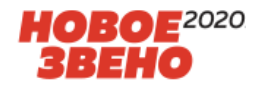

Если у члена вашей команды уже есть учетная запись в системе «4И», то в открывшемся окне:

- слева введите фамилию пользователя системы «4И». Нажмите «Искать»,
- справа, напротив ФИО пользователя, нажмите «Выбрать». Пользователь будет добавлен в раздел команда.

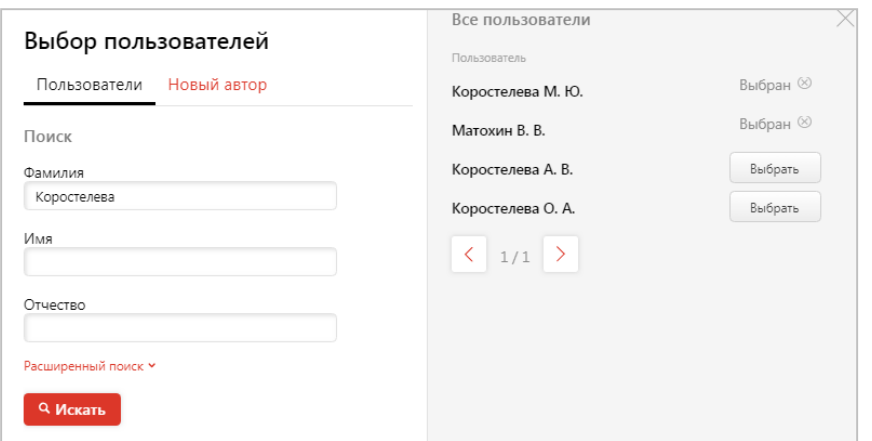

Если у члена вашей команды нет учетной записи в системе «4И», то в открывшемся окне выберите вкладку «Новый автор»\*. Заполните данные и нажмите «Сохранить». Участник будет добавлен в раздел «Команда».

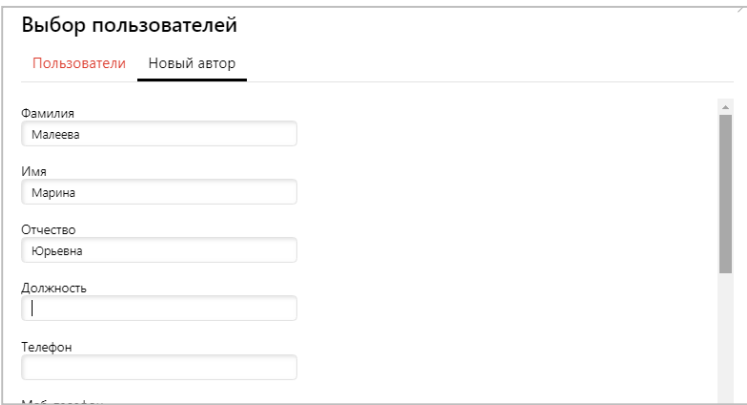

**\*Авторам, у которых нет учетных записей в «4И», не будут начислены баллы репутации.**

## **Указание роли пользователя в проекте**

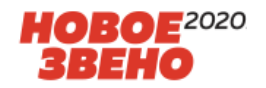

В блоке «Команда» появились все выбранные вами пользователи.

- 1. Ниже ФИО пользователя нажмите «Выбрать».
- 2. Выберите роль для каждого пользователя. Нажмите «Сохранить» (внизу карточки «Общая информация»).

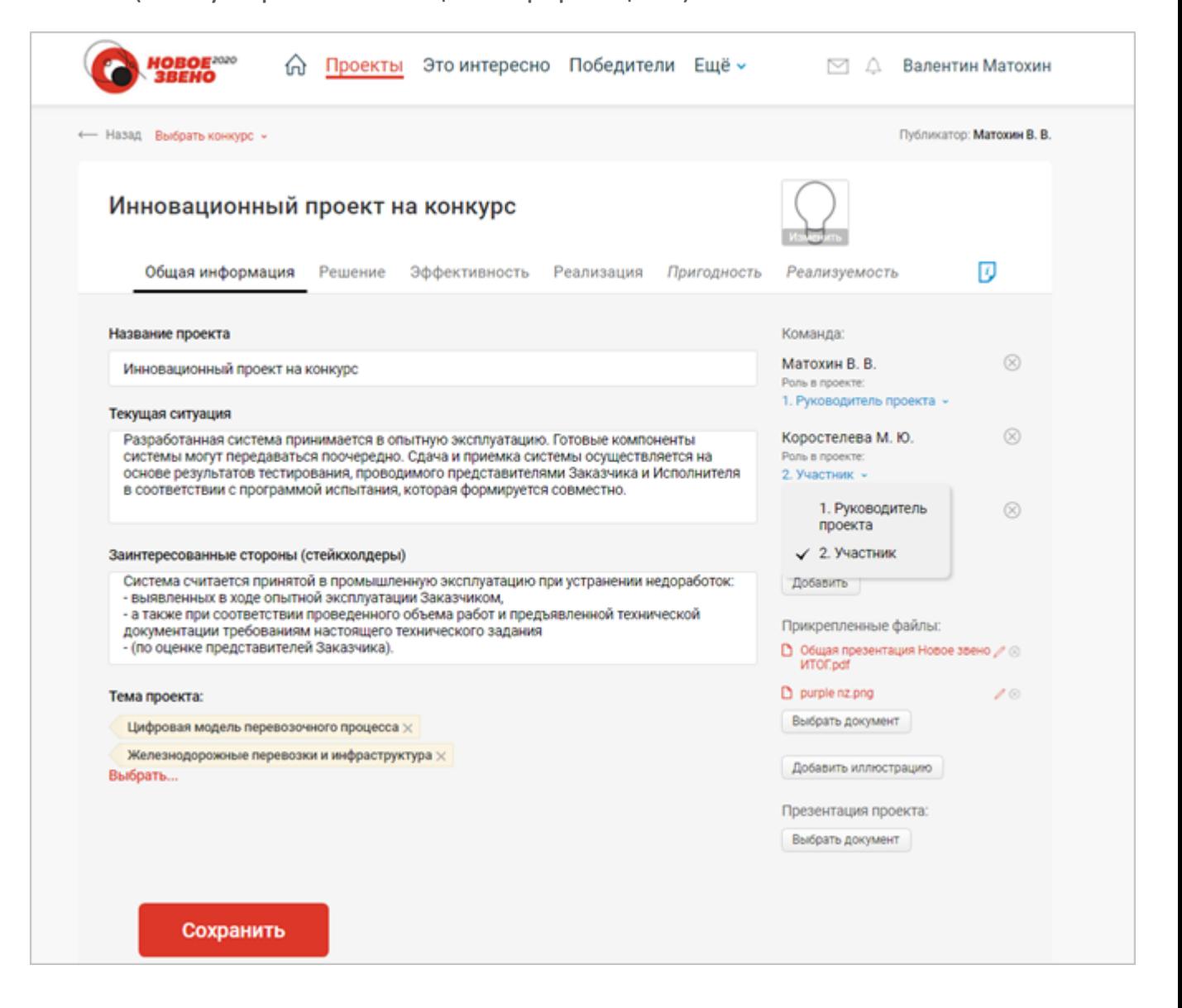

## **Публикация проекта**

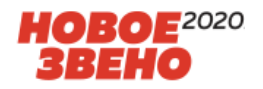

Чтобы ваш проект принял участие в конкурсе, его необходимо **опубликовать**. Для этого выполните следующие шаги:

- перейдите в карточку проекта в статусе «Черновик» (кликнув левой кнопкой мыши по наименованию проекта в разделе «Черновики»),
- нажмите «Редактировать». Нажимая «Следующий шаг» или «Далее», перейдите на раздел «Реализуемость»,
- нажмите кнопку «Опубликовать».

Если вы заполнили все обязательные поля паспорта проекта, то увидите следующее сообщение.

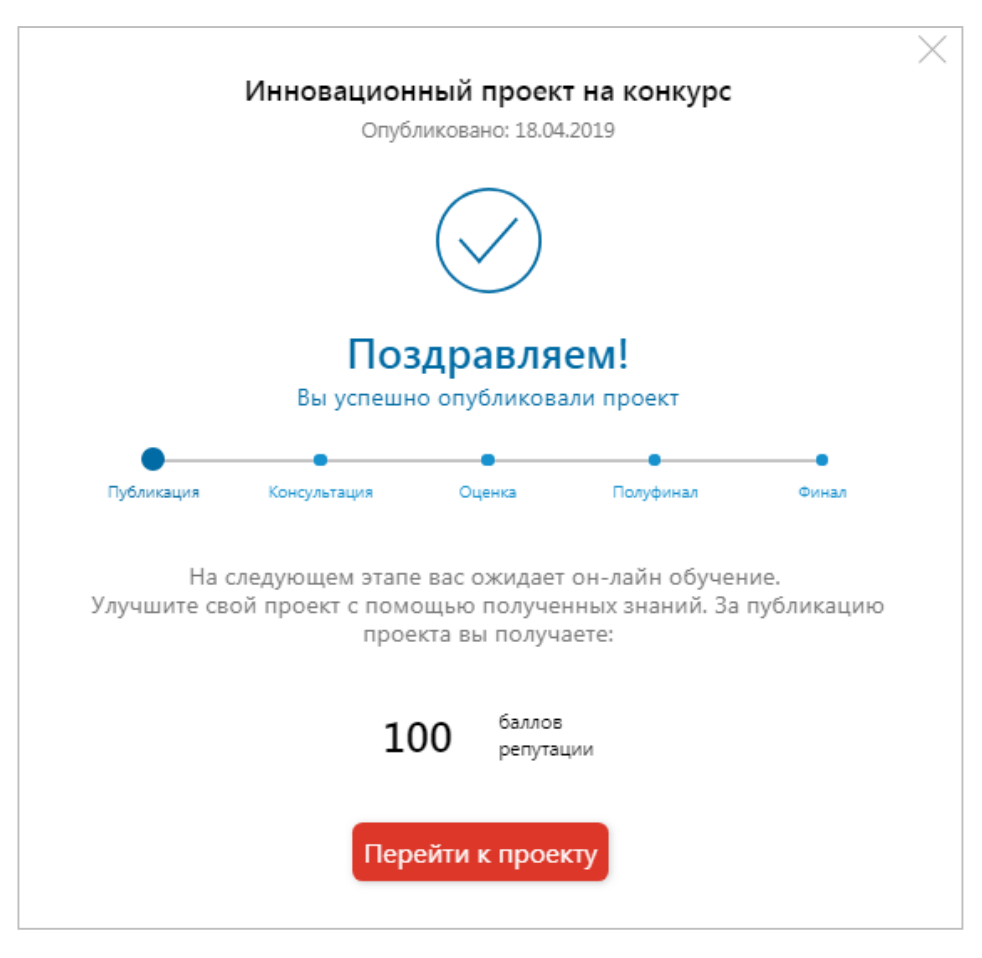

# **Публикация проекта**

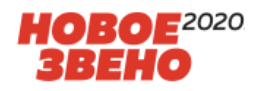

Если вы пропустили одно из полей, мастер заполнения паспорта проекта напомнит вам об этом по нажатию кнопки «Опубликовать».

Для заполнения полей перейдите по ссылке в окне оповещения.

При публикации проекта не были заполнены обязательные поля в следующих разделах

Решение Эффективность Реализация

## **Начисление баллов и уровни**

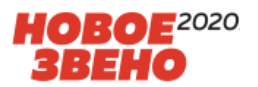

Авторам проектов будут начисляться баллы за продуктивные действия в «4И».

После публикации проекта всем участникам команды будет начислено по 100 баллов.

В дальнейшем, при прохождении проекта по жизненному циклу, авторам будет начисляться различное количество баллов.

Сумму начисленных баллов можно увидеть:

- в виджете «Баллы» на Рабочем столе пользователя,
- в виджете Профиля пользователя.

В разделе «Баллы» Профиля пользователя можно увидеть, за какое действие были начислены баллы.

В зависимости от набранного количества баллов пользователь переходит на тот или иной уровень, что также отображается в виджетах и в Профиле пользователя.

На основании суммарного количества баллов формируется рейтинг «Топ авторов» на Рабочем столе системы. Рейтинг виден всем пользователям.

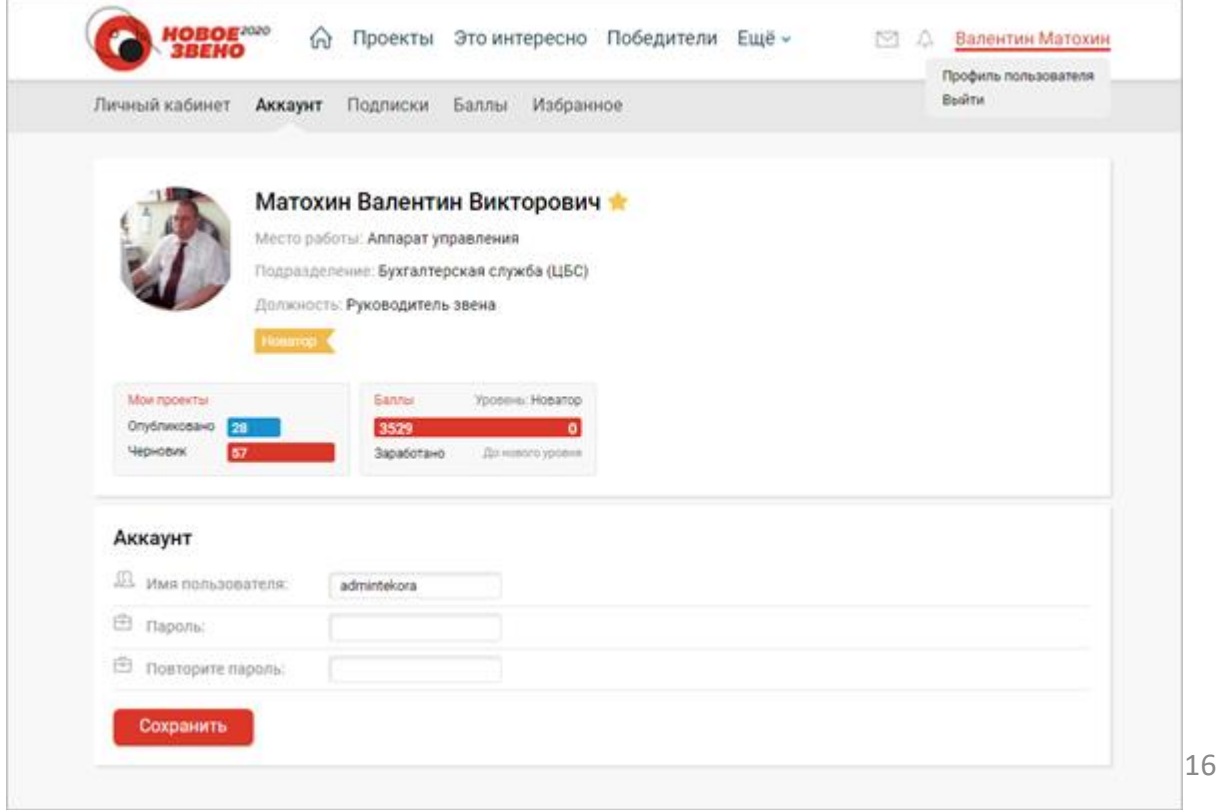

## **Оценка чужих проектов**

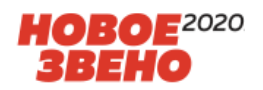

Пользователи системы могут принять участие в обсуждении и оценке значимости других проектов, участвующих в конкурсе.

Чтобы оценить проект, выполните следующие шаги:

1. На рабочем столе выберите раздел «Проекты».

2. В списке проектов кликните на наименование того проекта, который хотите оценить.

3. Внизу раздела «Общая информация» найдите блок «Суждения».

- 4. Выберите тип оценки:
- открытая оценка с обоснованием,
- анонимная оценка с обоснованием,
- открытая оценка без обоснования,
- анонимная оценка без обоснования.

Если Вы выбрали оценку с обоснованием, введите текст в поле «Добавить обоснование».

5. Нажмите соответствующую вашему суждению кнопку.

6. Вы можете высказать одно суждение по проекту. Впоследствии, свое суждение можно будет отредактировать.

7. За суждение про проекту начисляется 1 балл.

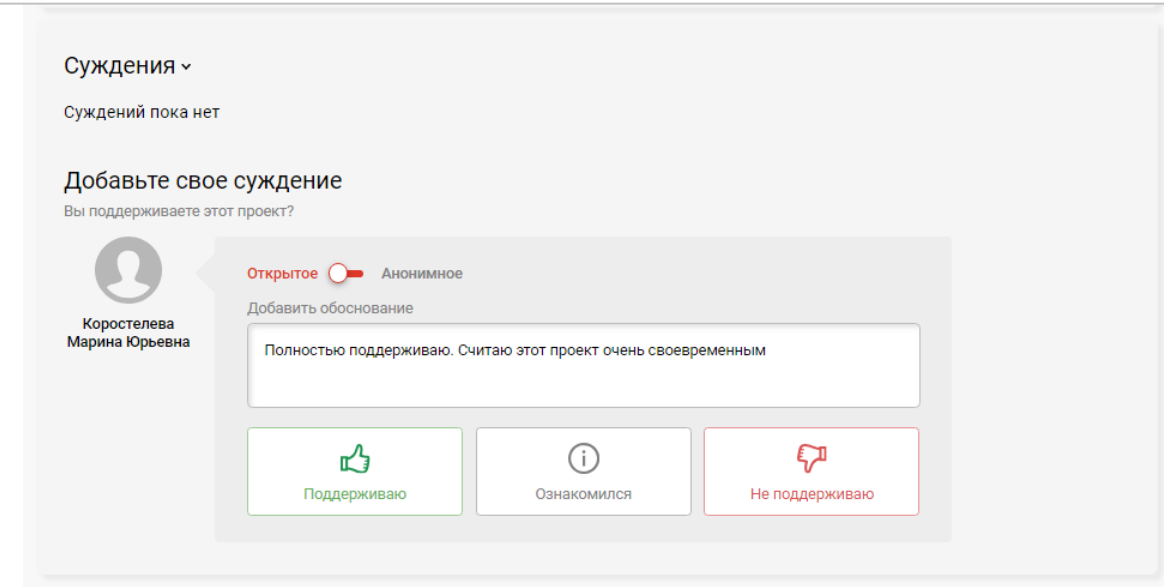

# **Доработка проекта**

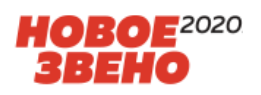

После публикации проекта основные поля паспорта будет защищены от редактирования на всех этапах жизненного цикла, кроме этапов:

- Консультация,
- Доработка после Дорожной оценки,
- Доработка после Центральной оценки проектов,
- Доработка после полуфинала.

#### Расписание движения «Новое звено 2020»

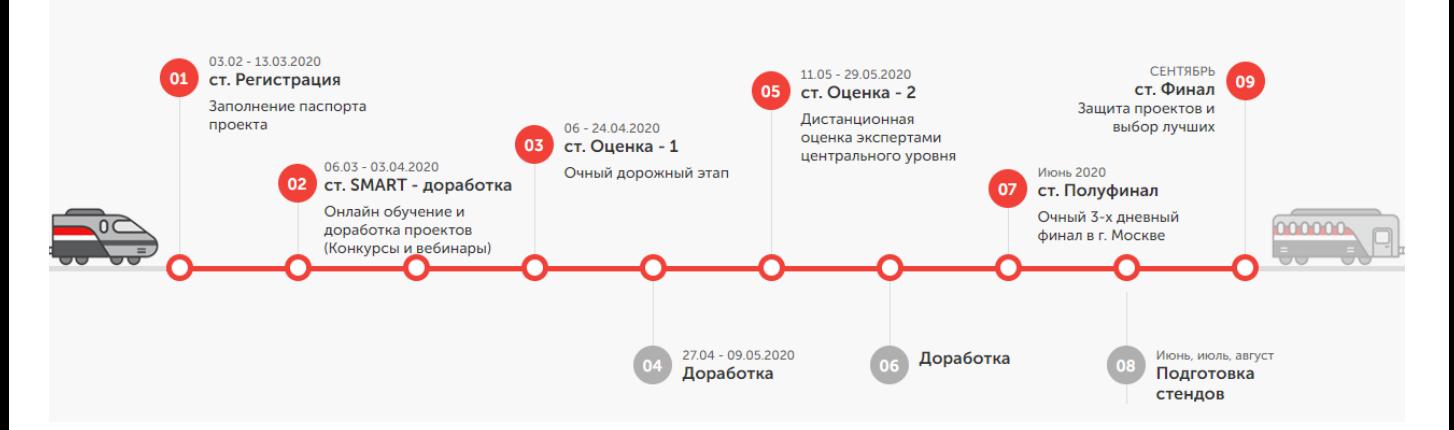

Для того чтобы доработать свой проект, откройте паспорт и нажмите «Редактировать» в правом верхнем углу. В режиме редактирования вам будут доступны все поля.

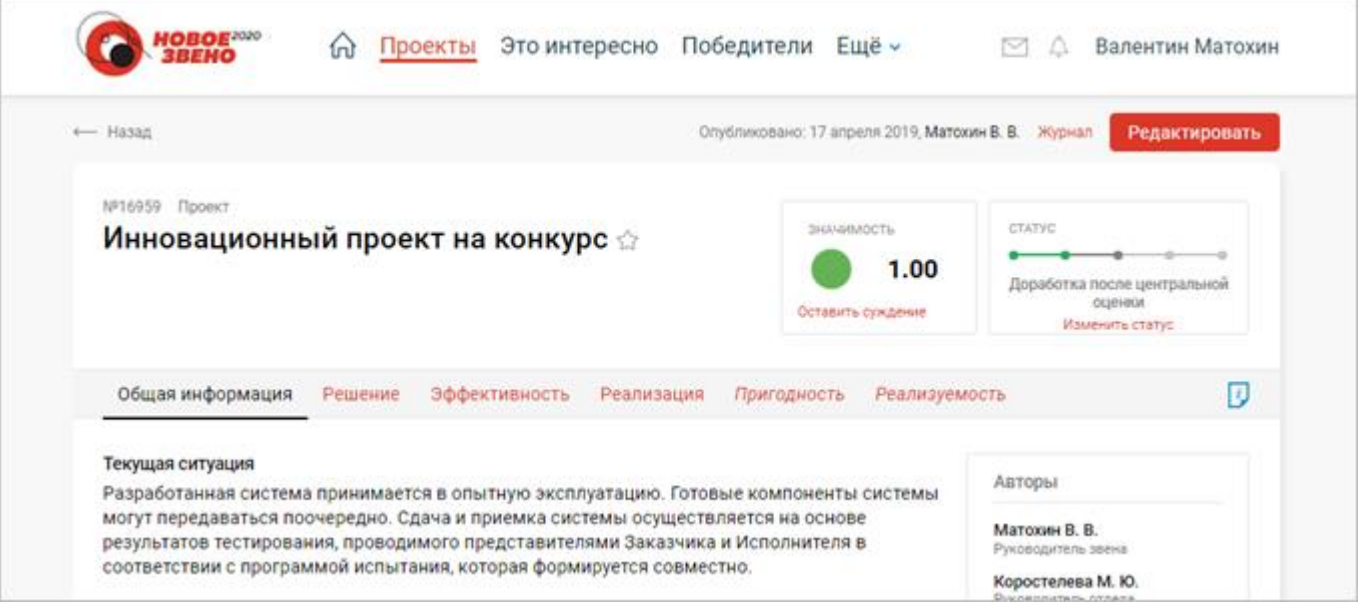

## **Изменение статуса проекта**

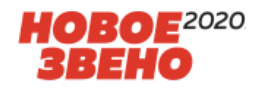

После того как вы внесли все изменения в описание проекта, необходимо перевести проект в следующий статус. Для того чтобы это сделать:

- 1. В разделе паспорта «Общая информация» кликните на «Изменить статус».
- 2. В появившейся форме отметьте статус и нажмите «Сохранить».
- 3. Убедитесь, что в статусной схеме статус изменился на отмеченный вами.
- 4. Если статус остался прежним, обратитесь в техподдержку.

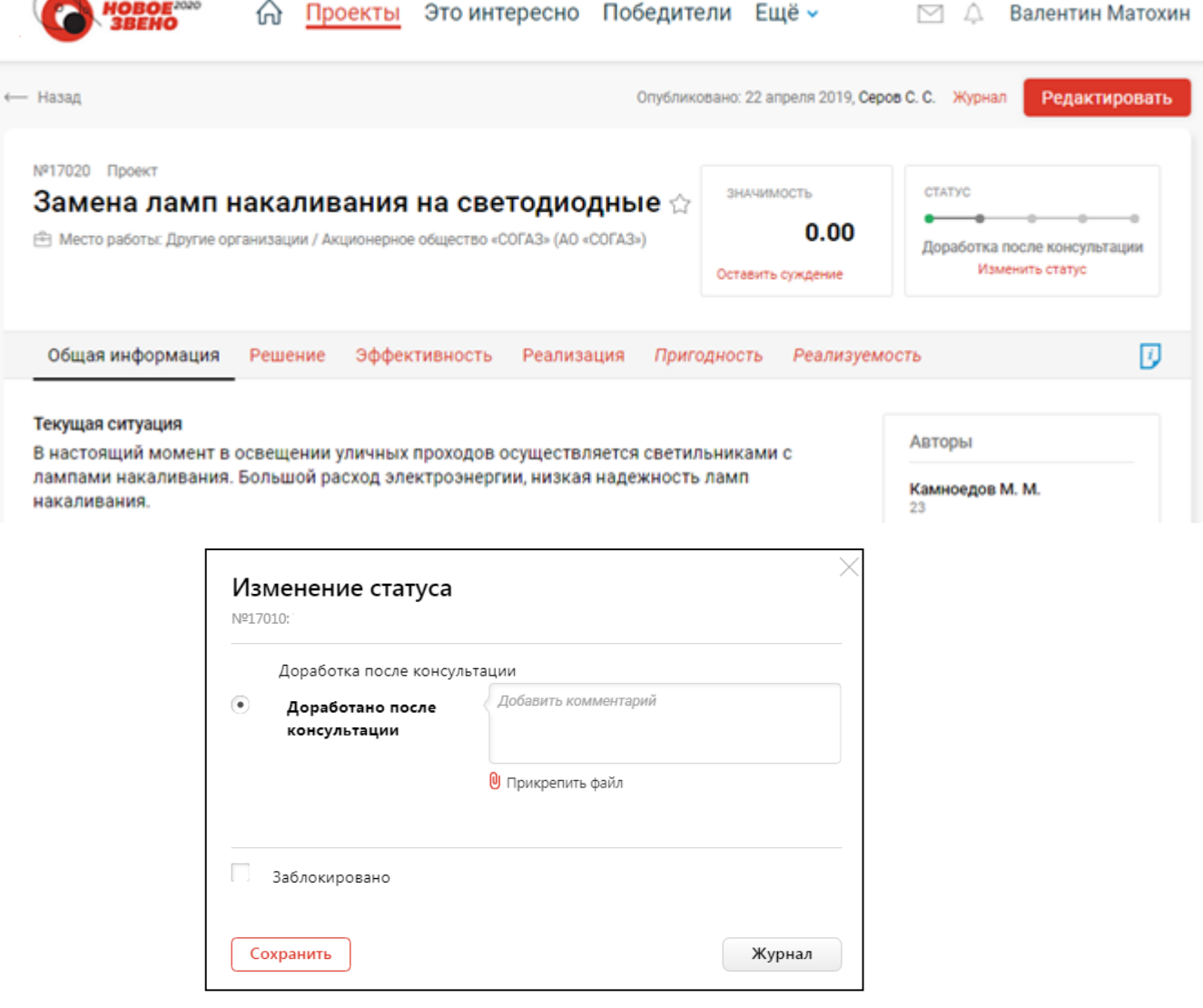

**После доработки проекта, не забывайте изменять статус на «Доработано» на каждом этапе. Иначе проект не пройдет на следующий этап и баллы не будут начислены**

### **Отслеживание статуса рассмотрения проекта**

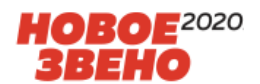

На внутреннюю почту, указанную при регистрации, вы будете получать оповещения о результатах обработки вашего проекта. Оповещения также дублируются в «4И» в Ленту событий.

Текущий статус проекта виден в общем списке проектов и в паспорте проекта в правом верхнем углу, виджет «Статус».

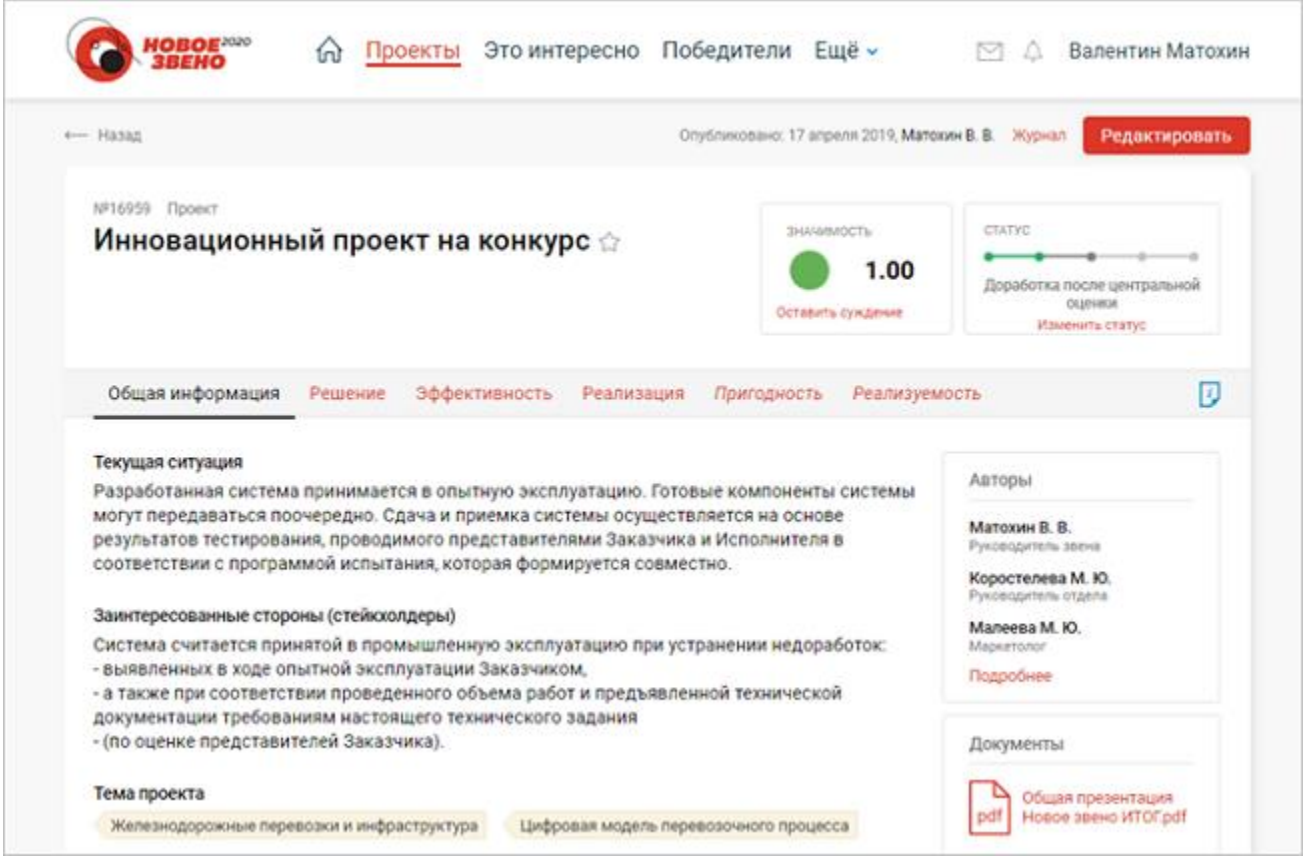

## **Раздел «Избранное»**

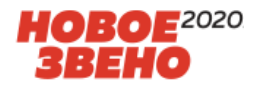

Вы можете следить за интересными вам проектами и авторами, добавив их в раздел «Избранное». Для того чтобы это сделать:

- 1. Перейдите в раздел «Проекты»
- 2. Кликните на звезду в конце названия проекта. Звезда изменит цвет на желтый.

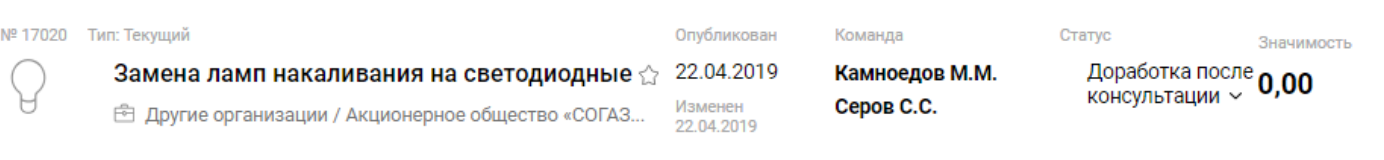

Аналогичным образом можно добавить автора в «Избранное», перейдя в Профиль пользователя и кликнув на звезду.

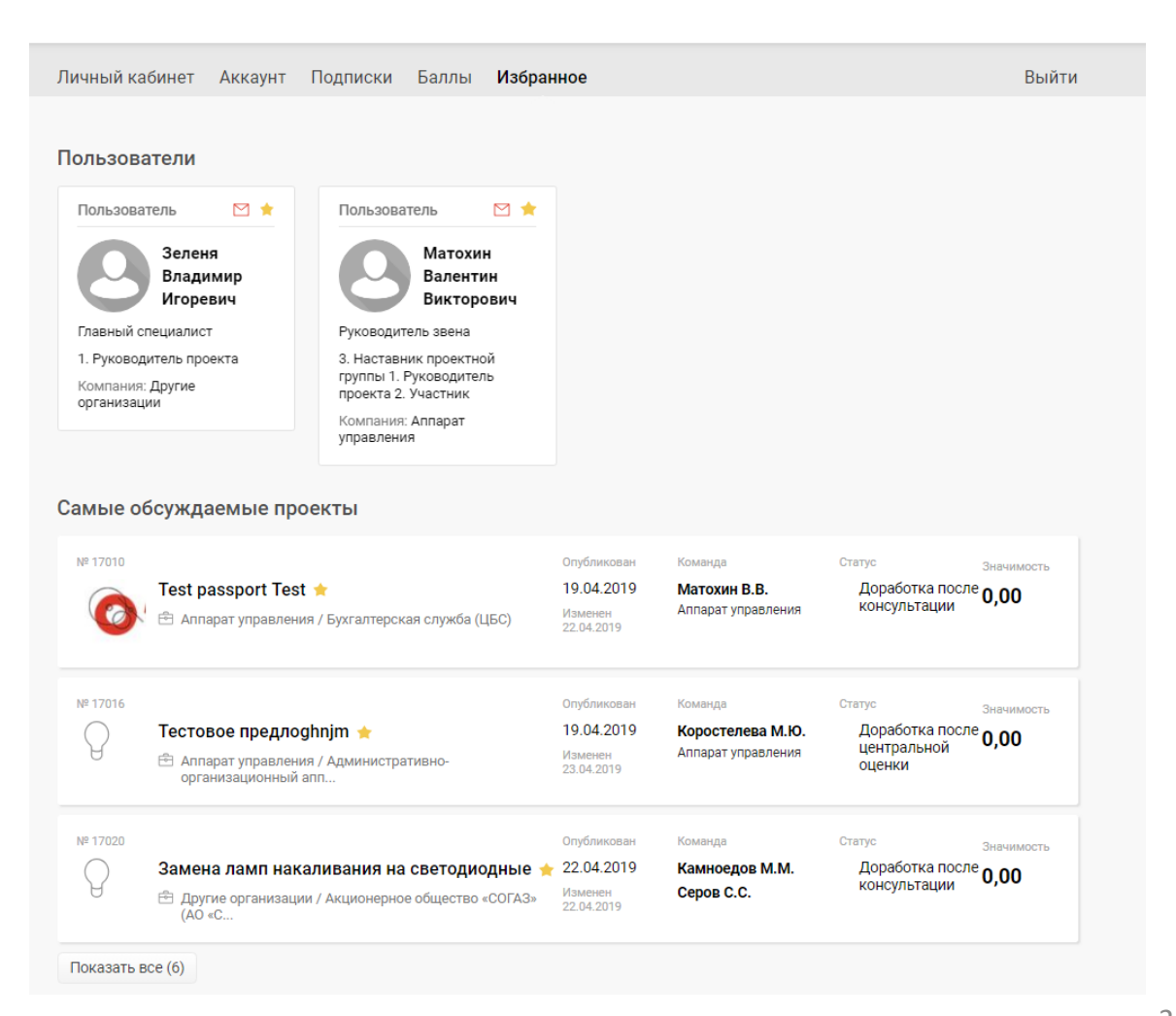

# **Контакты рабочей группы конкурса «Новое звено 2019»**

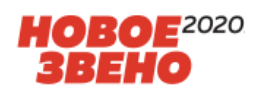

Центр молодежных проектов АНО ДПО «Корпоративный университет РЖД»

#МолодежьРЖД #Команда2030 #НовоеЗвено

Тел.: (499) 262 08 59

Эл. почта: [young.rzd@center.rzd](mailto:young.rzd@center.rzd)

Komanda2030 instagram.com/komanda2030

Центр молодежных проектов facebook.com/komanda2030

Команда 2030 vk.com/youngrzd